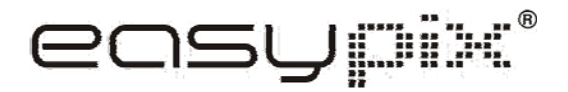

# **PHOTO SCANNER P500**

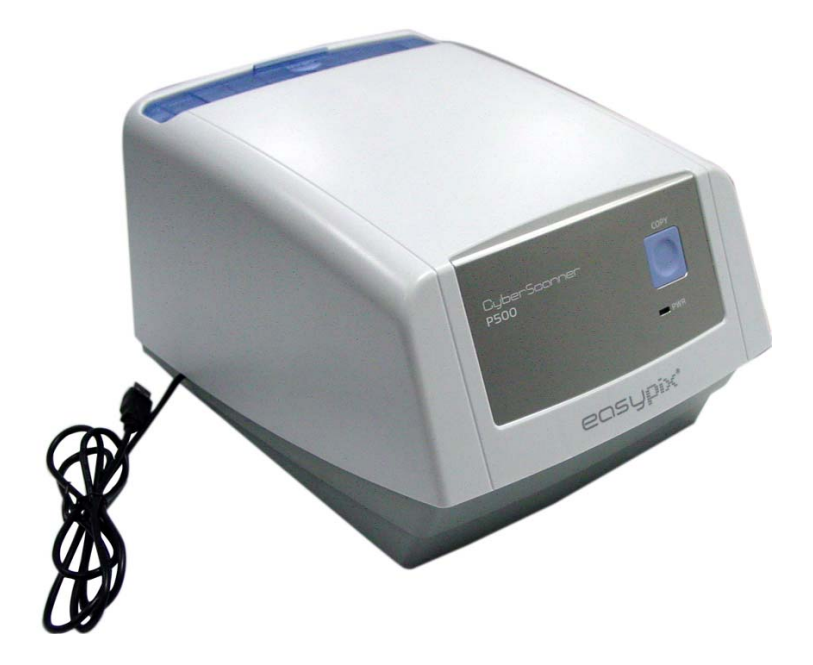

# **Manuel d´utilisation**

#### **Pour les utilisateurs aux Etats-unis et amerique du sud**

#### **Etats-unis**

Cet appareil est compatible aves la section 15 des normes FCC. L´utilisation est autorisée sous ces 2 conditions

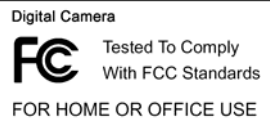

(1) Cet appareil ne doit pas causer d´interférences.

FOR HOME OR OFFICE USE  $(2)$  Cet apparell doit absorber toutes interférences, meme si celles-ci devaient causer des dysfonctionnements.

#### **Canada**

Cet appareil digital de classe B est compatible avec les normes en vigueur au Canada.

#### **Europe**

Le signe "CE" indique que cet appareil respecte les normes européenne pour la sécurité, la santé l´environnement et la sécurité de l´utilisateur. Les appareils avec le marquage "CE" sont destinés á la vente en Europe.

## **1. Denominations**

- 1. emplacement de la photo
- 2. Déclanchement photo/copie
- 3. Signal de marche
- 4. Câble USB
- 5. Support photo

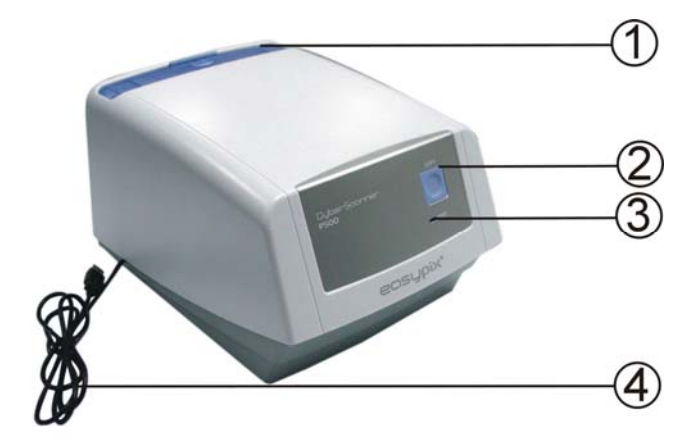

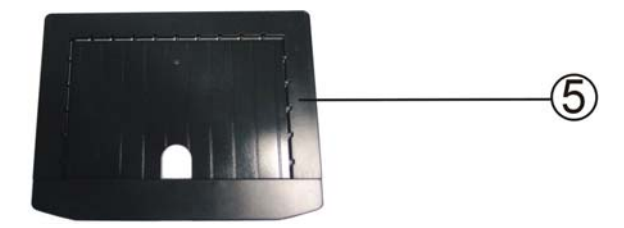

#### z **Requièrement système**

Ce convertisseur de photos est compatible avec Windows

XP et Vista (32-bits) via USB 2.0 seulement

#### **a. Inserer la photo dans le support de taille adéquate.**

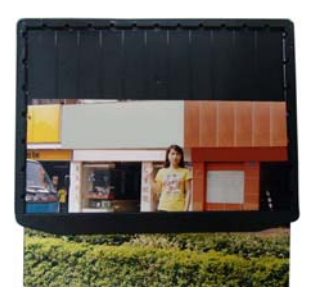

#### **b. Ouvrir le clapet du support.**

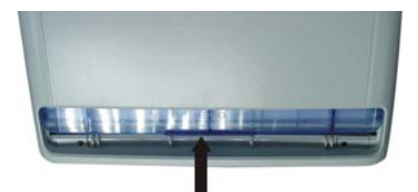

 **c. Inserer le support dans l´emplacement prévu.**

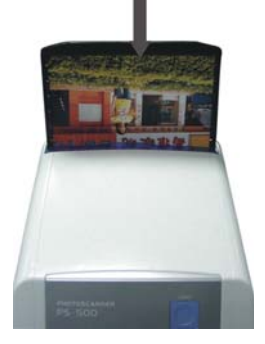

## **2. Installation du pilote et du logiciel**

Pour utiliser ce scanner vous devez d´abord installer ArcSoft PhotoImpression 6 et le pilote (driver)

**Note:** Ne pas connecter le scanner pendant l´installation du pilote

Menu sur l´ecran

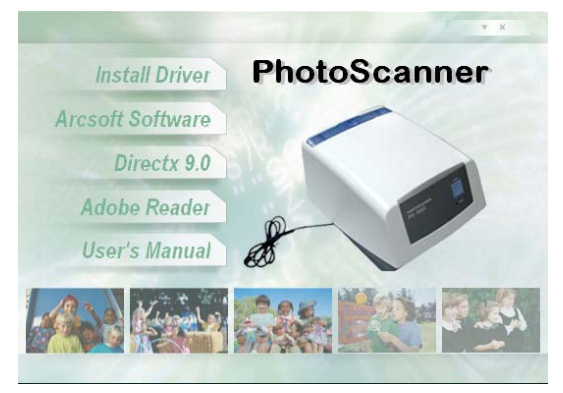

- **Installation pour Windows XP**
- 1. Allumer l´ordinateur.
- 2. Inserer le CD d´installation dans le lecteur CD-ROM et le menu apparait sur votre écran
- 3. Installation de Windows XP, suivre les instructions
- 3.1. Cliquer sur Install Driver pour commencer l´installation.

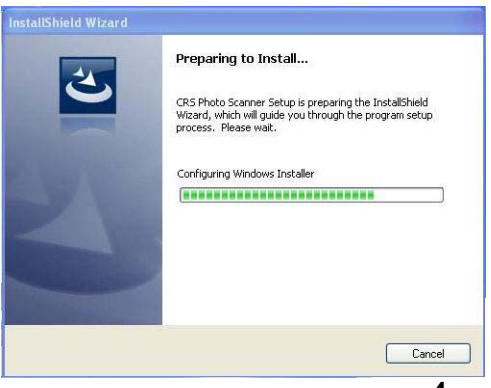

#### 3. 2. Cliquer Install.

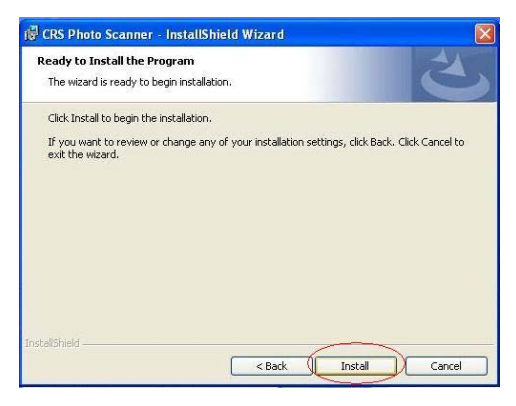

#### 3.3. Le processus d´installation commence.

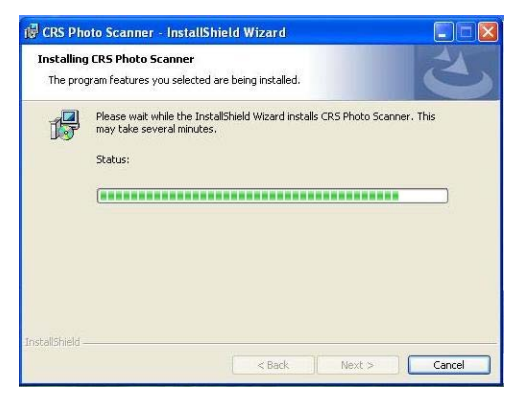

#### 3.4. Quand l´instalation est terminée, cliquer Finish.

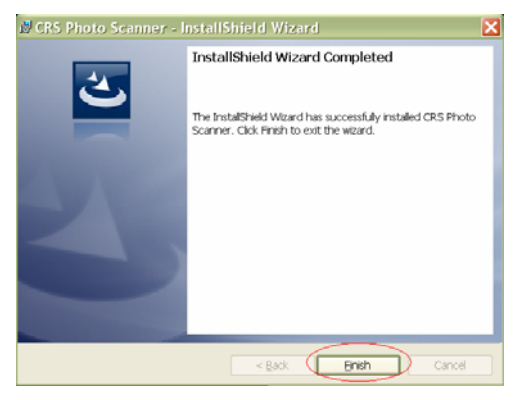

#### 4. Sortez le CD d´installation et redémarrer l´ordinateur. Réinserer le CD d´installation et cliquer sur ArcSoft Software.

4.1. Sélectionner la langue, puis cliquer OK.

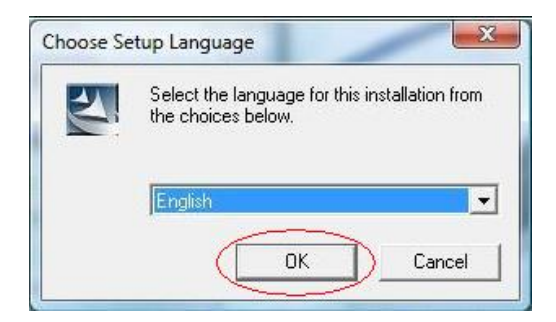

4.2. PhotoImpression démarre l´installation.

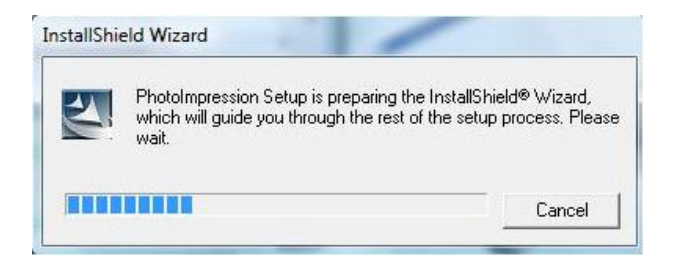

4.3. Cliquer sur "Yes" pour accepter les termes

d´utilisation du logiciel conditions.

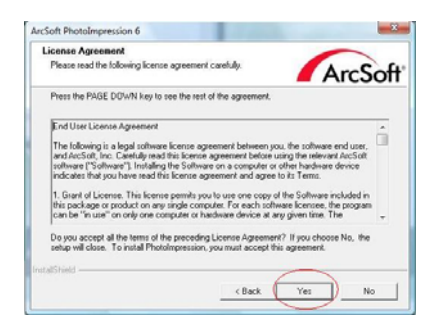

4.4. Cliquer "Next" pour que PhotoImpressions soit téléchargé dans votre fichier Programmes

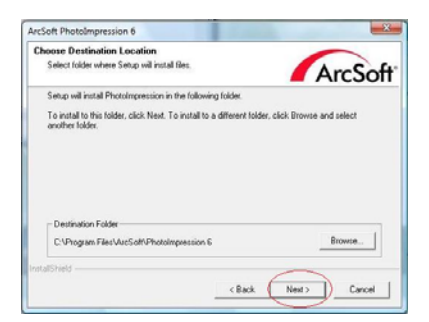

#### 4.5. Cliquer "next" pour continuer.

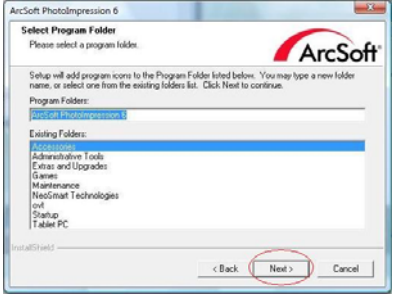

#### 4.6. PhotoImpressions démarre l´installation.

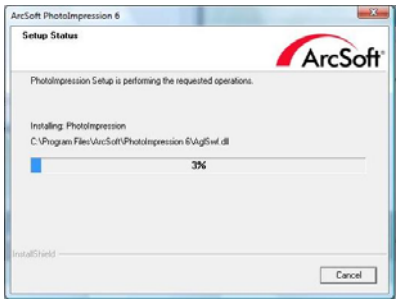

4.7. Arrivé a ce masque, choisissez "Clear All" pour que PhotoImpressions s´installe sans endommager les fichiers présents

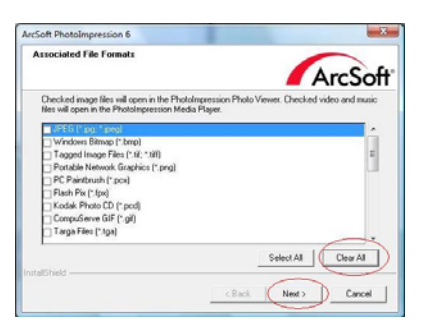

4.8. Cliquer "Finish" pour terminer et redémarrer votre

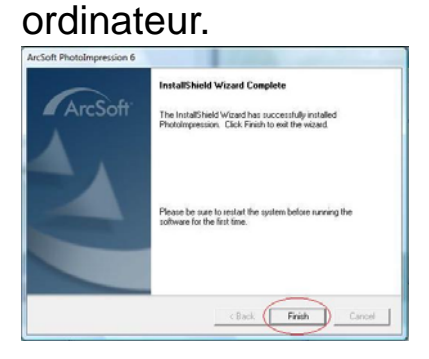

5. Redémarrer l´ordinateur et sortir le CD d´installation. Connecter le Scanner a votre ordinateur et suiver les étapes suivantes pour synchroniser le scanner avec votre ordinateur

5.1. Ne pas insérer le CD et cliquer "Install the software automatically" le pilote est déjà installé

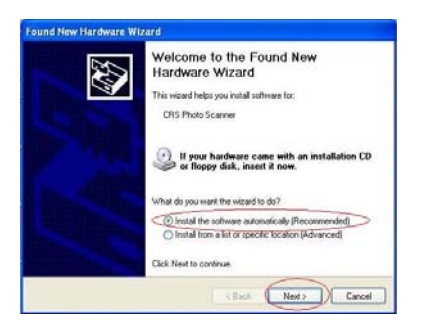

5.2. Le détecteur de nouveaux appareils "Found New Hardware Wizard " va automatiquement chercher le pilote pour effectuer la synchronisation. Quand ceci est fait, cliquer sur "Continue Anyway" pour finaliser la synchronisation

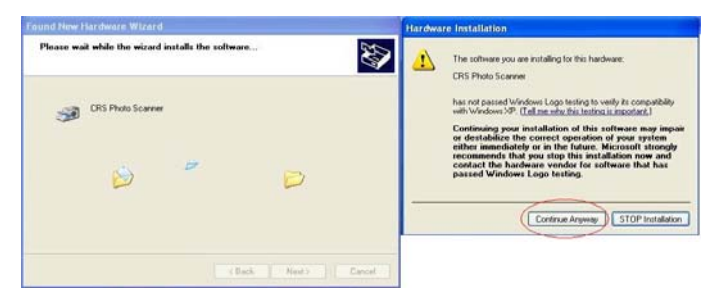

5.3. Ce message apparaît quand l´installation est terminée

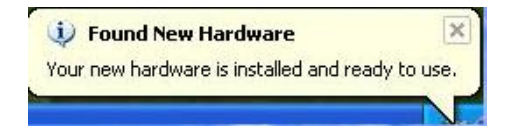

Le scanner est prêt a l´utilisation

### **• Installer le pilote et le logiciel avec Windows Vista**

- 1. Allumer l´ordinateur.
- 2. Inserer le CD d´installation dans le locteur CD-ROM et le menu apparait sur votre écran
- 3. Installation de Windows XP, suivre les instructions
- 3.1. Cliquer sur Install Driver pour commencer l´installation

3.2 Cliquer Next pour démarrer

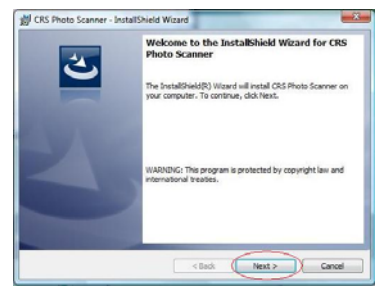

## 3.3 Cliquer "install"

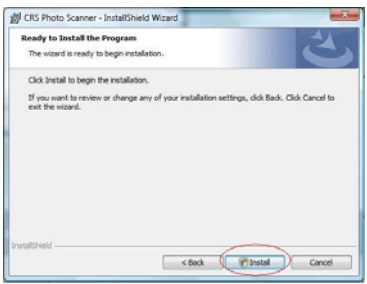

#### 3.4. Le processus d´installation se met en route

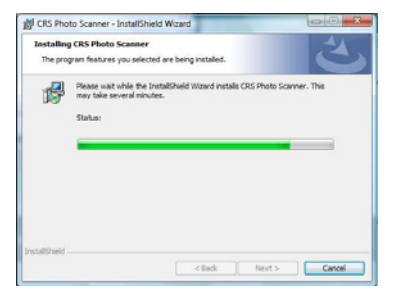

3.5 Quand celui ci est terminé, cliquer Finish .

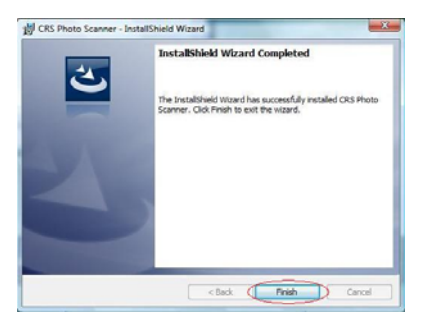

4. Sortez le CD d´installation et redémarrer l´ordinateur. 'Réinsérer le CD d´installation et cliquer sur ArcSoft **Software.** 

4.1. Sélectionner la langue, puis cliquer OK

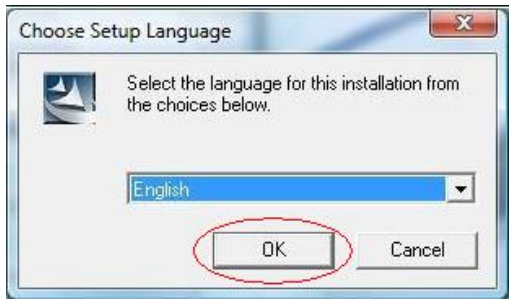

### 4.2. PhotoImpression démarre l ´installation.

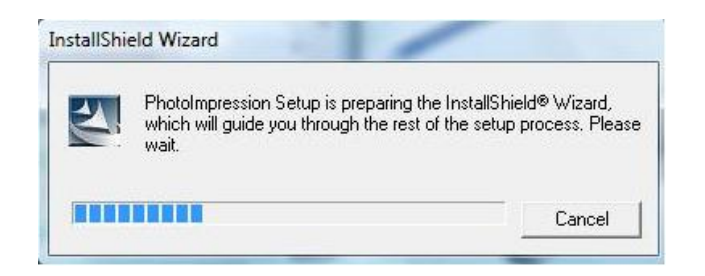

#### conditions d´utilisation

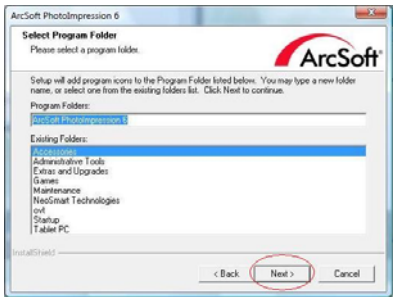

4.4. Cliquer sur Next pour que photoimpression soit installé dans voter fichier Programmes

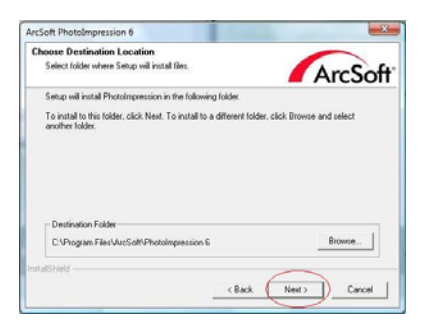

#### 4.5. Cliquer next k pour continuer.

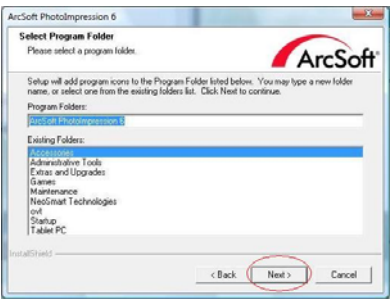

#### 4.6. PhotoImpressions démarre le processus

#### d´installation.

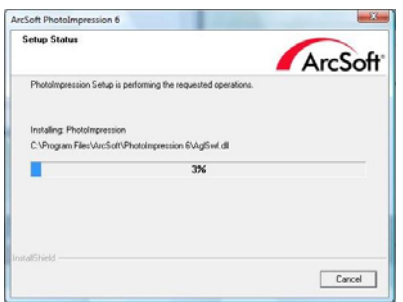

4.7. Arrivé a ce masque, choisissez "Clear All" pour que PhotoImpressions s´installe sans endommager les fichiers présents

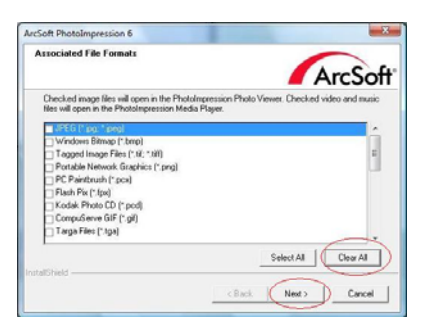

4.8. Cliquer sur «finish pour terminer l´installation.

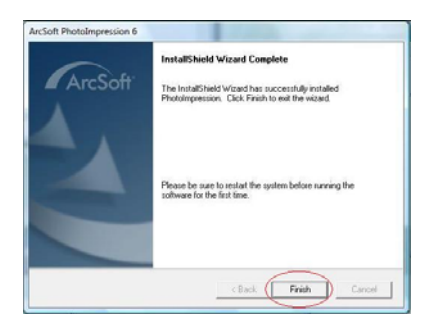

5. Redémarrer l´ordinateur et sortir le CD d´installation. Connecter le Scanner a votre ordinateur et suiver les étapes suivantes pour synchroniser le scanner avec votre ordinateur

5.1. Ne pas insérer le CD dans l´ordinateur Sélectionner "Locate and install driver software (recommended)."

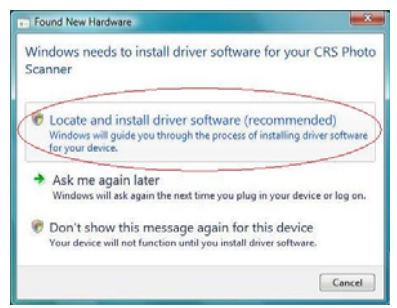

5.2. Un message d´avertissement de Windows apparait Sélectionner "Install this driver software anyway" pour synchroniser software et Scanner

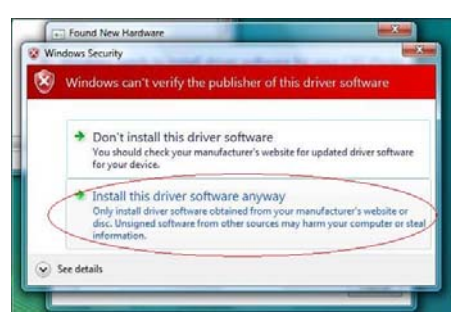

5.3. Ce message apparait quand l´installation est terminée

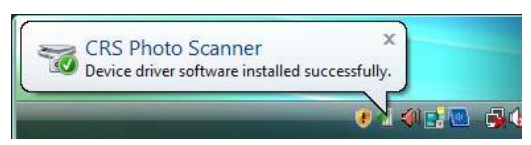

Le scanner est prét a l´utilisation

## **3. UTILISATION de PhotoImpression 6**

1. Cliquer sur le symbole "**PhotoImpression 6"** sur le

desktop de voter ordinateur:

Suivre ces instruction pour ouvrir le programme.

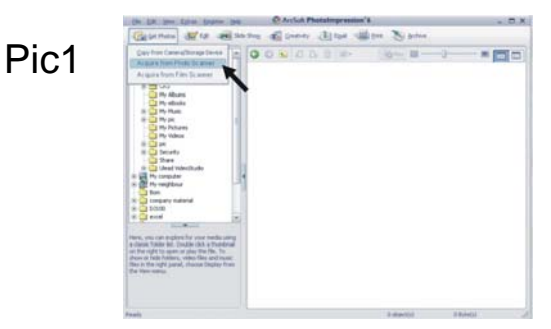

Pic2 Lors d´une premiere utilisation, le programme va se calibre automatiquement.

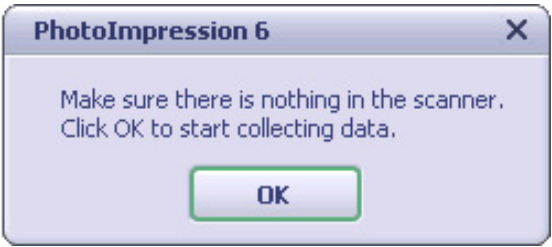

Pic3 Choisir un ficher de sauvegarde des photos Note: Essayer d´utiliser le calibrage avant chaque utilisation. (sauf la 1rer fois, le calibrage est automatique) ceci améliore les résultats – s´assurer que le support photo soit vide.)

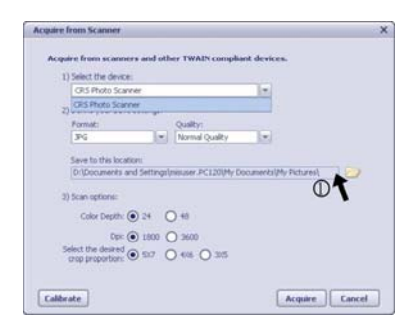

Pic4 vous pouvez sélectionner les parties à scanner en bougeant le support photo.

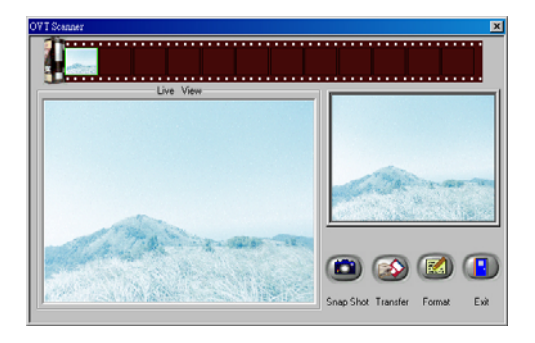

Pic5 Cliquer "snap shot" sur l´écran ou presser l'obturateur sur le scanner. Un cadre vert marque votre sélection dans le cadre de présélection (en haut). Un max. de 12 est possible dans la présélection. Si il y a plus de 12 images, la 13<sup>ieme</sup> effacera la 1iere. Si vous désirez sélectionner plus que une photo de votre présélection, appuyer la touche CTRL de votre clavier et tenez la pressée pour sélectionner les images. Appuyer

TRANSFER pour transférer sur votre fichier Note: Laisser 5-10 secondes entre sélection et transfère pour une balance de blancs optimale.

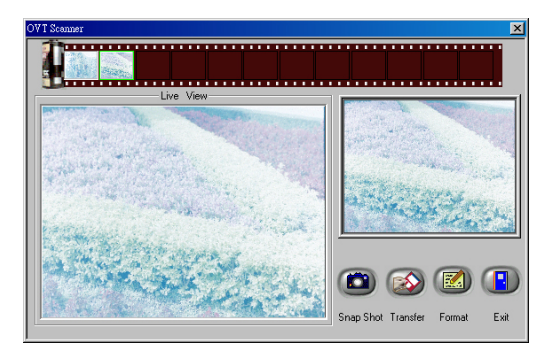

Note: ne pas minimiser l´image pendant le transfère. Une fois transférées, cliquer Exit pour voir vos images.

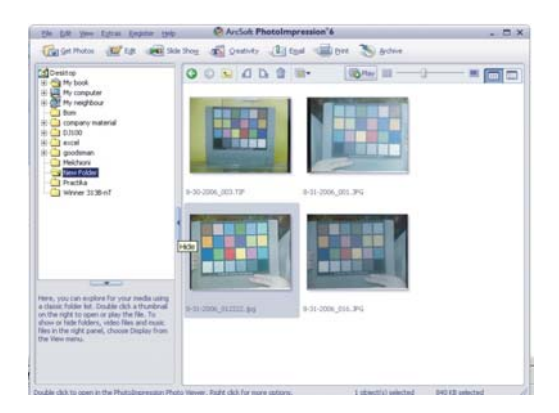

## **4. Editer vos photos avec PhotoImpression 6**

Sélectionner d ´abord l´image désirée, puis ensuite

utilisez ARCSOFT pour travailler l´image

#### **- Menu principal**

Le Menu principal apparaît en haut de l´écran. Différentes fonctions vous aident a éditer votre image

#### **Rechercher des fichiers/documents**

permet de rechercher les document que vous désirez éditer / travailler. Trois méthodes existent:

- **Rechercher fichiers primaires** -
- **Rechercher dans tous les fichiers** -
- **Sélectionner le fichier de recherche** -
- \* **View (visualiser)**

#### **Full Screen/Play** (F4)

permet de voir le document sélectionné en taille écran

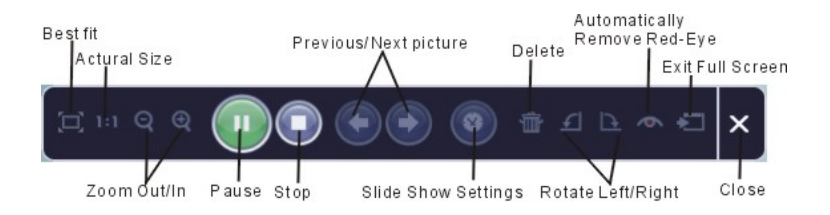

**<sup>\*</sup> Fichier (file)** 

**- Main Buttons (fonctions principales)** 

**\* Get Photos (sélectioner photos)** 

#### **depuis le scanner**

Ici, vous pouvez:

- Sélectionner des images sur sources externes /appareil numérique, scanner, vidéo, etc.)
- Nommé les images sélectionnées

Comment sélectionner et charger les images se trouvant sur source externes:

- 1. Sélectionner une source de la liste.
- 2. Choisissez le format du document (JPG, BMP, TIF, PCX, TGA).
- 3. Si vous avez sélectionné JPG, choisissez la qualité d´image requise (Highest (plus haute), High (haute(, Normal (normale), Low (basse)).
- 4. Choisissez le fichier de destination du document avec "Browse" et sélectionnez ce fichier
- 5. Nommer le document
- 6. Cliquer "Acquire".

### **\* Edit (éditer)**

Outils d´édition de photo

Permet de retravailler vos photos

Il y a 5 modules principaux pour travaillez vos photos

## **Enhance (agrandir /améliorer)**

il y a deux types

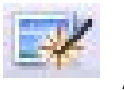

**Auto** 

CLiquez "Auto Enhance" et votre image ser optimisée automatiquement

#### **Manual Fix (ajustement manuel)**

Pour ajustement particuliers pour la luminosité la profondeur ou les couleurs.

Comment ajuster manuellement:

- 1. Déplacer les boutons de réglages "virtuels pour ajuster couleur, contraste etc..
- 2. Utiliser le "zoom" virtuel pour sélectionner des parties de votre image /photo.
- 3. Cliquer "Apply" si vous êtes satisfait. Cliquez "Cancel" si vous voulez annuler les réglages.

## **Color (couleur)**

Permet le réglage des couleurs

- 1. Déplacer le régleur sur l´écran, oubien ajouter du rouge ou du jaune pour améliorer votre photo
- 2. Régler le contraste
- 3. Cliquer "Apply" si vous êtes satisfait. Cliquez "Cancel" si vous voulez annuler les réglages.

#### **Yeux rouges**

permet de retoucher les yeux rouges

Il existe 2 facons de faire:

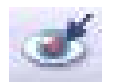

#### **Auto Fix**

1. Cliquez "Fix Red-Eye" et le logiciel trouve les yeux rouges et le retouche

2. Si le résultat n´est pas entièrement satisfaisant, cliquez "Click to Fix".

#### **Manual Fix**

1. Utilisez le zoom pour sélectionner un endroit dans la photo.

2. mener le petit rectangle blanc sur l´endroit de l´œil a retoucher.

3. Mettre le curseur sur l´oeil a retoucher et cliquez.

4. Répétez 3. jusqu´a ce que le rouge de l´oeil soit parti.

5. cliquez "Undo" si vous avez fait une erreur.

**Crop (effacer)**  permet d´ajuster des photos en enlevant des parties

Comment faire:

1. Choisissez l´orientation de la retouche (horizontale ou verticale.

- 2. Sélectionner une proportion (4:6, 5:7, 8:10) ou choisissez "Custom" si vous désirez une autre proportion.
- 3. Ajuster le rectangle.
- 4. Mettre le rectangle en position en cliquant et déplacant.
- 5. Cliquez "Crop". La partie dans le rectangle sera sauvegardée, le reste sera effacé
- 6. Cliquer "Undo" si vous n´êtes pas satisfait du résultat

#### **Pour les autre fonctions, le mode de fonctionnement est redondant. Il faut**

**sélectionner une photo, puis une fonction et utiliser**  les outils d'aiustement proposés !!

**Les autres fonctions proposées sont les suivantes :** 

#### **Straighten (recadrer)**

Permet de recadrer des photos éventuellement ondulées ou arrondies

#### **Blur Background (arrière-fond flou)**

Permet de rendre des details' peu importants méconnaissables, flous, ou a l'inverse, pour rendre certains détails plus nets.

#### **Retouch (retouche)**

**Healing Brush** *permet d'éliminer des traits ou marques sur le photos* 

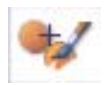

**Clone (Clonage)** 

Enléve des parties d´une photos ou déplace des parties d´une photo vers un autre

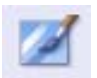

### **Lighten/Darken**

Permet d´ajuster la luminosité de certaine parties d´une photo.

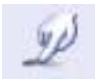

## **Smudge (effet peinture)**

Simule la l´effet de peinture. La photo paraît être une peinture.

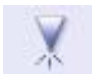

## **Sharpen (finesse)**

Change la finesse d´une photo.

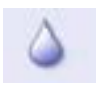

## **Blur (flou)**

Floue ou déflouer une photo.

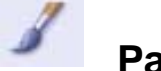

## **Paint Brush (peinture)**

Permet de dessiner sur une photo  $-$  il y a différent « pinceaux ».

# **Line (ligne)**

Déssine une linge dans une photo.

## **Eraser (gomme)**

Permet d'effacer cmooe avec un gomme, des parties d´une photo.

**Note:** Pour plus de details, cliquez sur HELP (Aide) dans le programme

## **4. Spécifications**

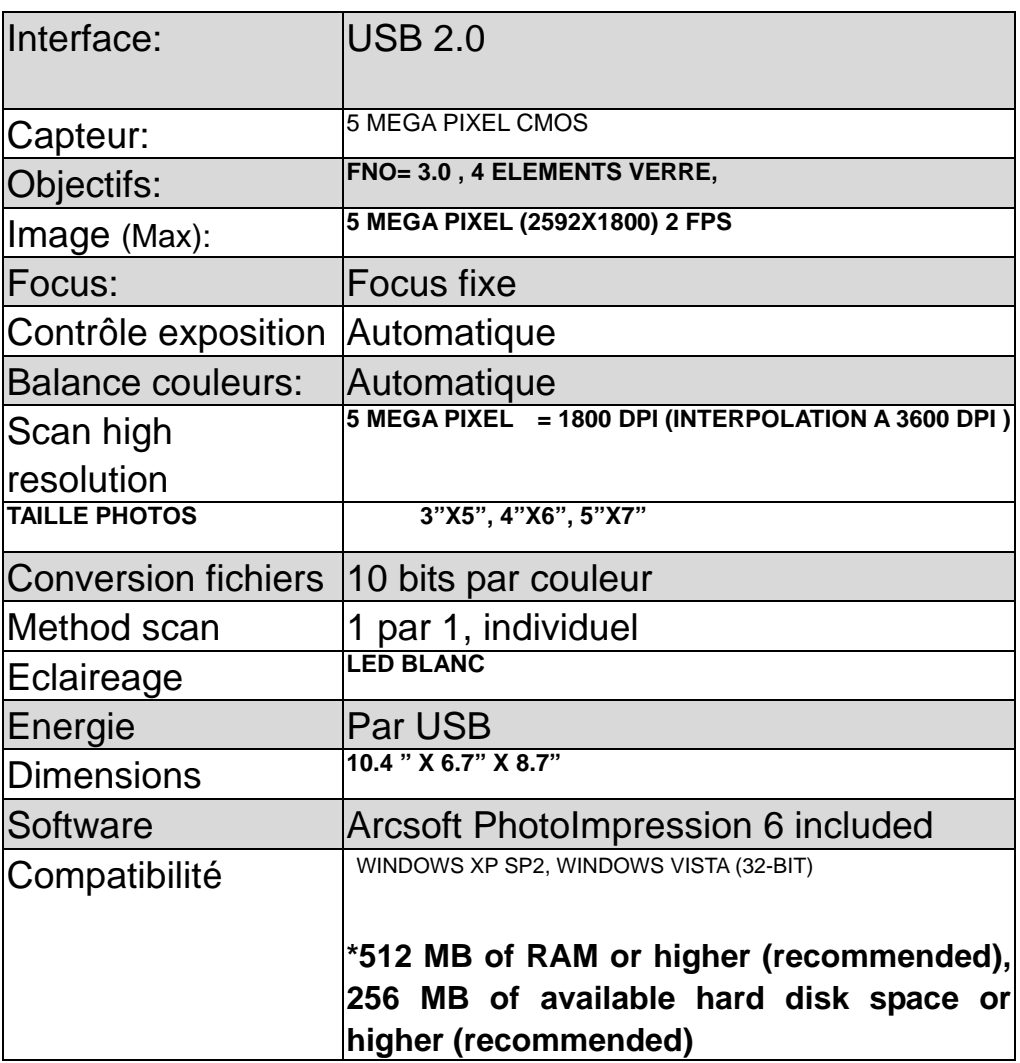

#### **Resolution de problème**

Si le scanner photo ne fonctionne pas et que le message suivant apparait :"OV Code 10", redémarrer votre ordinateur sans le disconnecter du scanner.